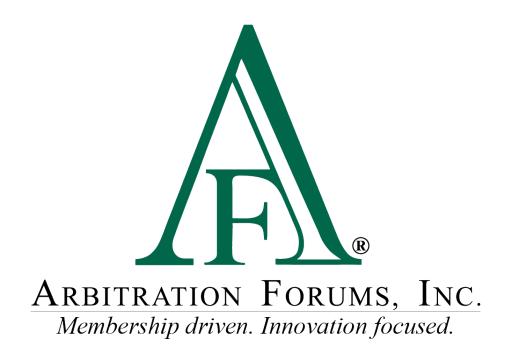

# Member Management Guide for Security Administrators

December 2022

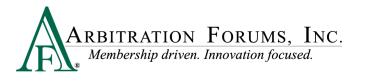

## **Member Management Guide for Security Administrators**

©2021 Arbitration Forums, Inc.

All rights reserved. No part of this work may be reproduced in any form or by any means – graphic, electronic, or mechanical, including photocopying, recording, taping, or information storage and retrieval systems – without the written permission of Arbitration Forums, Inc.

While every precaution has been taken in the preparation of this document, Arbitration Forums, Inc. assumes no responsibility for errors or omissions, or for damages resulting from the use of information contained in this document or from the use of programs and source code that may accompany it. In no event shall Arbitration Forums, Inc. be liable for any loss of profit or any other commercial damage caused or alleged to have been caused directly or indirectly by this document.

Published: June 2018

Revised: December 2022

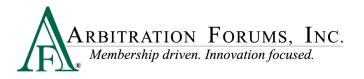

## **Table of Contents**

| Member Management Guide for Security Administrators                 |
|---------------------------------------------------------------------|
| I. Introduction                                                     |
| About AF's Member Management Guide4                                 |
| II. Getting Started                                                 |
| Initial (One-Time) Setup Functions                                  |
| Ongoing Maintenance Functions                                       |
| Business Units and Users Overview                                   |
| Business Units                                                      |
| Multiple Business Units Example                                     |
| Single Business Unit Example                                        |
| User Accounts                                                       |
| Privilege Groups7                                                   |
| III. Business Unit Maintenance                                      |
| Add Business Unit                                                   |
| Edit Business Unit9                                                 |
| IV. Member Management                                               |
| Add User                                                            |
| Assign User Business Units                                          |
| Assign User Privileges                                              |
| Search User                                                         |
| Edit User                                                           |
| Multi-User Edit                                                     |
| List of Users (Export Feature)                                      |
| Advanced Search                                                     |
| Modify/Reset User Password                                          |
| Reset Password – Password and Answer to Security Question Forgotten |
| V. Create a New Privilege Group                                     |

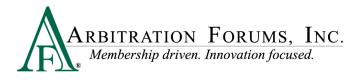

## I. Introduction

## About Arbitration Forums, Inc. (AF)'s Member Management Guide

This Member Management Guide was developed to help you manage business units and users, and specify company preferences related to your company's participation in AF's programs. It contains information on how to establish and maintain business units, and add and edit individual user accounts.

The topics below can help you get started using the guide quickly. In just a few minutes, you will have an understanding of each topic. Click a topic below to learn more!

Business Units and Users Overview
Add Business Unit
Add User

## **II. Getting Started**

The following subsections outline the one-time security administration setup functions, as well as the ongoing maintenance that will be performed by the security administrator.

## **Initial (One-Time) Setup Functions**

The following steps represent the initial actions taken by both the participating company and AF to establish a security administrator. These represent steps that occur once during the initial setup of a company within AF's online system.

- 1. **Designate Security Administrator** An authorized person, often the same person authorized by a company to sign the arbitration agreement, designates someone to serve as the company's security administrator. Multiple security administrators may be designated by the company. Each will need to be aware of and understand his or her role and responsibilities.
- 2. Complete and Submit the Security Administrator Profile Form The security administrator(s) must complete a <u>Security Administrator Profile Form</u> and return it to AF for processing. This form captures the basic information AF needs to create the security administrator account.
- 3. Create Security Administrator Account AF creates the security administrator account(s) and sends an email to the security administrator(s) that contains a link the security administrator will use to access AF's website and establish a password.
- 4. Create Business Units, Users, and other Security Administrators For companies new to AF's website, the security administrator begins the setup process by creating

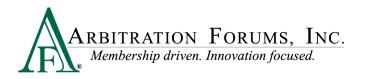

business units to which individual user accounts will be assigned at the time they are created. Business units are discussed in detail in the Business Unit section of this guide. The security administrator can also designate other security administrators for the company, if needed. Each security administrator can add and modify all business units and users.

### **Ongoing Maintenance Functions**

The following steps represent the ongoing maintenance functions that will be handled by the security administrator. These represent recurring activities that could occur with some regularity depending on the company.

Security administrator maintenance functions include:

- Creating Business Units The initial business unit will be created by AF at the time the initial security administrator account is created. All business units created after that point will be created by the security administrator(s). For more information on business units, see Business Units and Users Overview.
- Modifying and Maintaining Business Units Updates to any Business Unit will be made by the security administrator(s). In the case of a large company with numerous business units, it is recommended that the business unit contact be the security administrator. For more information on modifying business units, see Edit Business Unit.
- **Creating User Accounts** The addition of new users will be the responsibility of the security administrator(s). For more information on creating a user, see <u>Add User</u>.
- Assigning and Maintaining Individual and Group Privileges Privileges may need to be changed over time based on the activity of the user or company. The security administrator(s) will make any privilege updates that may be needed. For more information on privileges, see Individual and Group Privileges.
- Creating and Maintaining Users on Integrated Login (if applicable) If integrated login is used, the security administrator will maintain the user-related logins that occur on the company side.
- Administering User Password Modification Process The security administrator(s) will be the primary contact for users who have password-related difficulties. For more information on password administration, see <u>Modify User Password</u>.
- Inactivating Users Maintaining user accounts is an important security responsibility of the security administrator(s). When a user should no longer have access to AF's website, the security administrator(s) must make that account inactive to prevent unauthorized use/access. For more information on inactivating a user, see Edit User.

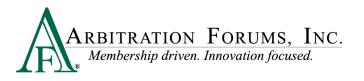

## **Business Units and Users Overview**

On AF's website, the concepts of business units and users are linked because every user must belong to a business unit.

- A **business unit** is simply a group of users who share the need to access specific areas within AF's website or who have some other similarities that allow them to be grouped together.
- A **user** is an individual who has an account that allows him or her to gain access to a secure computer system and particular resources within that system.

Typically, the security administrator creates the user account that consists of information about the user, such as login and access privileges. The access privileges define what a user can do on AF's website.

## **Business Units**

Participating companies are diverse in size and organizational structure. As such, AF's website security model is designed to meet a wide variety of needs. The security model provides a framework for organizing your users into business units and, as such, at least one business unit must exist for each company.

## **Multiple Business Units Example**

Large companies may choose to organize their offices by region and locality. For example, ABC Mutual has four regional offices in the United States. Each office is responsible for claims within its region. Based on the number of individual user accounts the company will need to establish, the security administrator could create four business units and designate a security administrator for each who will manage the individual user accounts within that business unit.

## **Single Business Unit Example**

Smaller companies, or those with centralized operations and/or a low number of individual user accounts, may opt to use the initial business unit created by AF and add/manage all user accounts within this sole business unit.

These represent only two examples of how a company might divide the administration of its users into business units. The number of security administrators and business units will vary depending upon the company's needs, and how the company chooses to configure its user accounts is within its discretion.

## **User Accounts**

There are two categories of user accounts and each has specific privileges associated with it:

• Administrator – Administrators may add and modify business units and users for his or her company. Administrators can control business units and users for the entire company,

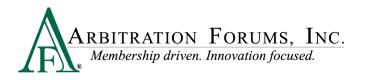

regardless of the business unit to which they're assigned. Administrators can also select and generate reports related to their company's participation in AF's programs.

• User – Users may work with E-Subro Hub demands and/or arbitration cases, as well as edit some of his or her own account profile information (e.g., his or her name and email address).

Note: Security administrators at member companies should not give third-party administrator (TPA) users a login under the member company. TPAs need to have a TPA consent letter from the member company sent to <u>membership@arbfile.org</u>. Once the consent letter is received, AF's Membership team will grant the TPA access to the system and/or set up a security administrator at the TPA to manage its users.

## **Privilege Groups**

AF's website provides a method to easily assign the most common sets of privileges.

The assignment of privileges on a group eases the long-term administrative burden associated with maintaining a user. AF provides several pre-defined groups that contain the privileges most commonly used together.

Group privileges are assigned by choosing the desired group and making the assignment.

For more information on assigning privileges, see Add User.

|   | 📼 User Edit                                  | 0                                                                        |
|---|----------------------------------------------|--------------------------------------------------------------------------|
| _ | Alicia Singh - ABC Insurance (00000)         | Save Cancel Resend Password Token Email Show Privileges Tab     New User |
|   | Account Privilege Groups Assigned Privileges | User Profile Activity Log                                                |
|   | All Privilege Groups<br>AF Privilege Groups  | Assigned Privilege Groups                                                |
|   | CUSTOMER ADMINS                              | TRS Authenticated User     TRS Company Representative                    |
|   | CUSTOMER SUBRO DEMANDER                      | Company Custom Privilege Groups                                          |
|   | CUSTOMER SUBRO RESPONDER                     | & TPA Privileges                                                         |
|   | CUSTOMER ADMINS (NO SUBRO)                   |                                                                          |
|   | CUSTOMER USERS (NO SUBRO)                    |                                                                          |
|   | SES bank management                          |                                                                          |
|   | SES payment access                           |                                                                          |
|   | C TRS Arbitrator                             |                                                                          |
|   | St TRS Authenticated User                    |                                                                          |
|   | R TRS Company Representative                 |                                                                          |
|   | Customer Subro Router                        |                                                                          |
|   | Company Custom Privilege Groups              |                                                                          |
|   | @ TPA Privileges                             |                                                                          |

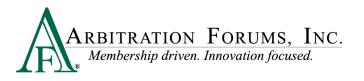

## **III. Business Unit Maintenance**

Business unit and user maintenance may only be completed after logging into AF's website. The following procedures are based on the security administrator being logged in.

## **Add Business Unit**

AF creates the initial default business unit at the time the initial security administrator account is created.

To add a business unit:

- 1. Select Administration > Business Unit Maint.
- Click Add New Business Unit to go to the Add Business Unit screen.
   Note: To avoid duplication of business units, AF recommends searching the list of available business units before creating a new one.

| Administration :    | Business Unit Mainte       | enance List               |                      |               |                     | 0       |
|---------------------|----------------------------|---------------------------|----------------------|---------------|---------------------|---------|
| To find a E button  | lusiness Unit, enter Comp  | any Code and Business Uni | t name below, and th | nen click the | Search Business Uni | ts'     |
| Enter Company Co    | ode: 04513                 | Business Unit Name :      |                      |               | Sea                 | arch    |
|                     |                            |                           | _                    | +             | Add New Busine      | ss Unit |
| 2 Business Units fo | und, displaying all Busine | ss Units.                 |                      |               |                     | - k     |
| Unit ID             | Business Unit Name         |                           | -                    |               |                     |         |
|                     | Accelerated Recovery       |                           |                      | Edit          | Delete              |         |
|                     | Arbitration                |                           |                      | Edit          | Delete              |         |
|                     |                            |                           |                      |               |                     |         |
|                     |                            |                           |                      |               |                     |         |

3. Enter the requested information in the appropriate fields and select Save.

**Note:** AF recommends that the contact information for the business unit be the security administrator assigned to that unit. This provides AF with direction for use in supporting the end user. In addition, Password Change Interval options of 30, 60, and 90 days are available to allow companies to adhere to their own password security policy if less than AF's maximum of 90 days.

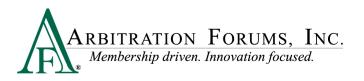

| Administration : Edit Business Unit                                                                                                    | Ø                                          |
|----------------------------------------------------------------------------------------------------|--------------------------------------------|
|                                                                                                    |                                            |
| Business Unit ID: 4304<br>Company Code: 04513<br>Business Unit Name: Accelerated Recovery<br>Password Change Interval (days): 90 ~<br>30 60<br>90 |                                            |
| Contact Name. Angela Martmez Email: amartinez@company.com                                                                                         |                                            |
| Address Address 1: 1234 Circle Parkway                                                                                                    |                                            |
| Address 2:         City:       Tampa         State:       Florida ~         Zip:       33618         Phone:       800-000-1234         Fax:       | 4. Click Back to<br>Business Unit<br>List. |
| Back To Business Unit List Save                                                                                                    | List.                                      |

To add additional business units, simply repeat the steps above to add as many business units as needed.

## **Edit Business Unit**

To edit a business unit:

1. Select Administration > Business Unit Maint.

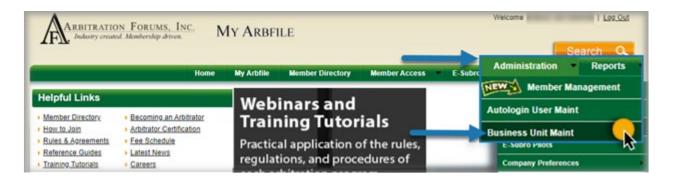

2. Select Edit located on the row associated with the desired business unit.

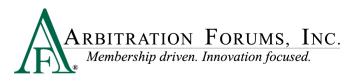

| Administration : I   | usiness Unit Maintenance List                             |                                              | 0                           |
|----------------------|-----------------------------------------------------------|----------------------------------------------|-----------------------------|
| To find a Bubbutton  | siness Unit, enter Company Code and                       | d Business Unit name below, and then click t | the 'Search Business Units' |
| Enter Company Coo    | e: 04513 Business                                         | Unit Name :                                  | Search                      |
| 2 Business Units fou | nd, displaying all Business Units.                        |                                              | Add New Business Unit       |
| Unit ID 🗘            | Business Unit Name<br>Accelerated Recovery<br>Arbitration | Edit                                         | Delete                      |

3. Make any desired changes and click Save.

| Administration : Edit Business Unit 🛛 💡 |                  |                      |  |  |  |
|-----------------------------------------|------------------|----------------------|--|--|--|
|                                         |                  |                      |  |  |  |
| B                                       | usiness Unit ID: | 4304                 |  |  |  |
|                                         | Company Code:    |                      |  |  |  |
| Busi                                    | ness Unit Name:  | Accelerated Recovery |  |  |  |
| Bus                                     | iness Unit Type: | AF Customer V        |  |  |  |
| Password Change                         | Interval (days): | 90 ~                 |  |  |  |
| Contact Information                     | A A A            | 560 Laurel Way       |  |  |  |
|                                         | Address 2:       |                      |  |  |  |
| Make desired changes                    | City:            | Tampa                |  |  |  |
|                                         | State:           | Florida ~            |  |  |  |
|                                         | Zip:             | 33618                |  |  |  |
|                                         | Phone:           | 800-000-1234         |  |  |  |
|                                         | Fax:             |                      |  |  |  |
| Back To Buiness Unit List               | Save             |                      |  |  |  |

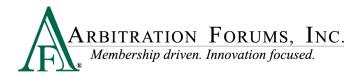

4. Click Back to Business Unit List.

## **IV. Member Management**

### Add User

To create a user:

#### 1. Select Administration > New Member Management.

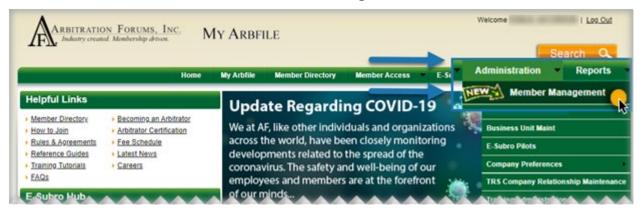

2. Select Users, which can be found on the left side of the page.

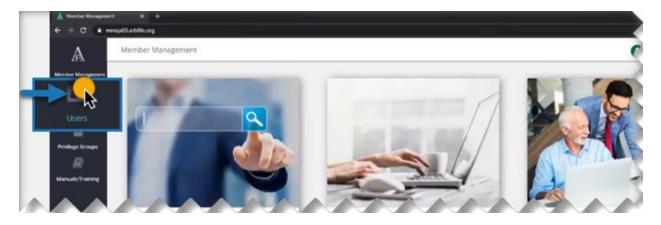

3. Select New User.

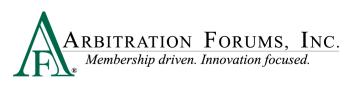

| A User Search     | * *                                                | 0 - 7 X                     |
|-------------------|----------------------------------------------------|-----------------------------|
| < → C ■ m         | nmqx03.arbfile.org/sism                            | JACK DEMANDER •             |
| A                 | User Search                                        | 0.                          |
| Member Management | Search by first name, last name, email or legin ld | Q Switch to Advanced Search |
| 40                |                                                    |                             |
| Users             |                                                    | T                           |
| 쓥                 |                                                    |                             |
| Privilege Groups  |                                                    | -                           |
| 8                 |                                                    |                             |
| Manuals/Training  |                                                    |                             |

*Note: To avoid duplication of users*, *AF recommends searching for the user by entering the last name prior to creating a new user, as shown below.* 

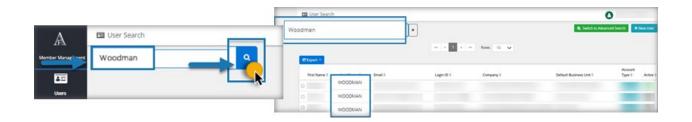

4. Add the required information, including a password, (use password generator or enter a temporary password for the user) and click **Save**.

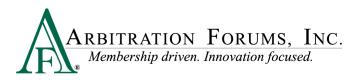

|   | 🖽 User Search           |                                                       | 0             | •                                                        |
|---|-------------------------|-------------------------------------------------------|---------------|----------------------------------------------------------|
|   | Account * PrM           | lege Groups Assigned Privileges Activity Log          | 8 Save        | Ø Cancel                                                 |
|   | Account Active?         |                                                       |               |                                                          |
|   | Company                 | 00000                                                 |               |                                                          |
|   | Account Type            | Standard User (defaults to Standard User)             | Account Type  | ~ ~                                                      |
|   | 2                       | X Generate Random Password                            | $\rightarrow$ | Standard User<br>AF Client<br>Data Integration<br>System |
|   | New Password            | <b>[</b> ]                                            |               |                                                          |
|   | Confirm New<br>Password | (automatically fills)                                 |               |                                                          |
|   |                         | Require Password Change Upon Next Login               |               |                                                          |
| 3 | Challenge Question      | Enter your region name:                               |               | *                                                        |
| 4 | Challenge Answer        | East                                                  |               |                                                          |
|   | 5 Email                 | jdrake@insurance.com                                  |               |                                                          |
|   | 6 First Name            | Jayme                                                 |               |                                                          |
|   | 7 Last Name             | Drake                                                 |               |                                                          |
|   | Phone                   |                                                       |               |                                                          |
|   | Comment                 | Comments will be added to the changelog for the user. |               |                                                          |

#### The following is a brief explanation of the User Info fields:

| Steps | Field Name    | Description                                                                                      |
|-------|---------------|--------------------------------------------------------------------------------------------------|
| 1     | Business Unit | From the drop-down menu, select the desired business unit to which the new user should be added. |

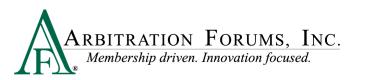

| 2     | Login ID                             | Enter a name that will enable AF's website to identify and address the individual for whom the ID is being created. If a duplicate ID is entered, the systemwill reset it. AF recommends using the individual's company network ID (the name he/she used in your company's email) along with your AF company code, separated by a period. For example, user.88881. Using this naming convention will avoid a login ID conflict with a person working for another company with the same name. |
|-------|--------------------------------------|----------------------------------------------------------------------------------------------------|
| 3 & 4 | New Password and<br>Confirm Password | The AF system will send each user an email containing his or her login ID and a<br>link to create a password when you select <b>Yes</b> in the "send email confirmation"<br>field. <b>Note:</b> You must select the button so the user receives an email to create a<br>password.<br>Passwords must be at least eight characters long with uppercase and lowercase<br>letters.<br>Once a password is entered, confirm it by entering it again under "Confirm                                 |
|       |                                      | Password."<br>The systemwill default to "Require Password Change Upon Next Login."                                                                                                    |
| 5     | Challenge Question                   | Select a question from the drop-down box. AF's website will ask the user one of the selected questions to generate a new password if the user loses or forgets his or her original password. As a security administrator, you can coordinate this question and answer with the user or pick one of the general questions (e.g., what is your company code?). After the administrator enters a user, the user can change his or her name, password, and the challenge question and answer.    |
| 6     | Challenge Answer                     | Enter the answer to the challenge question in this field. AF's website will<br>compare the answer given by the user to the answer entered here. It is important<br>for the user to remember this answer.                                                                                                    |
| 7     | Email                                | Enter the user's company email address.                                                                                                    |
| 8     | First Name                           | Enter the user's first name.                                                                                                    |
| 9     | Last Name                            | Enter the user's last name.                                                                                                    |

5. The next step is the assignment of privileges. Privileges are assigned from the **Privilege Groups** tab. Select the box next to the desired item, and the privilege group automatically moves from the **All Privilege Groups** column to the **Assigned Privileges** column.

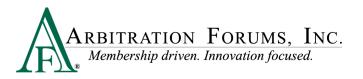

| 🖪 User Edit                                                                        |              | 0                                                                            |
|------------------------------------------------------------------------------------|--------------|------------------------------------------------------------------------------|
| Alicia Singh - ABC Insurance (00000)                                               | 🖹 Save 🖉     | Cancel 🛛 Resend Password Token Email 👁 Show Privileges Tab + New User        |
| Account Privilege Groups Assigned Privileges                                       | User Profile | Activity Log                                                                 |
| All Privilege Groups                                                               |              | Assigned Privilege Groups                                                    |
| CUSTOMER ADMINS                                                                    |              | ☑ CUSTOMER USERS<br>☑ TRS Authenticated User<br>☑ TRS Company Representative |
|                                                                                    |              | Company Custom Privilege Groups                                              |
| CUSTOMER SUBRO RESPONDER CUSTOMER ADMINS (NO SUBRO)                                |              | D TRATINESES                                                                 |
| CUSTOMER USERS (NO SUBRO) SES bank management                                      |              |                                                                              |
| SES payment access     TRS Arbitrator                                              |              |                                                                              |
| <ul> <li>☑ TRS Authenticated User</li> <li>☑ TRS Company Representative</li> </ul> |              |                                                                              |
| Customer Subro Router Company Custom Privilege Groups                              | _            |                                                                              |
| C TPA Privileges                                                                   |              |                                                                              |

Notes [1 of 2]: An email will be sent to the new user to activate the account and create their password.

| ARBITRATION FORUMS, INC.<br>Membership driven. Innovation focused.                                                                                                    |  |  |  |
|----------------------------------------------------------------------------------------------------|--|--|--|
| Your user account to access Arbitration Forum Inc. (AF)'s Web site has been added or updated with the following information:                                                                                                    |  |  |  |
| First Name: Jessica                                                                                                    |  |  |  |
| Last Name: Jones                                                                                                    |  |  |  |
| Username: jjones.beta                                                                                                    |  |  |  |
| Create a new password by navigating to the page linked below.  Activate Account This link expires in 7 days.                                                                                                    |  |  |  |
| If you think your account should not be added/updated, please contact the Member Services Center immediately at 1-866-977-3434.                                                                                                    |  |  |  |
| AF is a membership-driven organization dedicated to effectively and efficiently serving our members' recovery and resolution needs. Learn more about what we're doing to improve your experience and give us your feedback at <u>www.arbfile.org</u> . |  |  |  |
| Sincerely,                                                                                                    |  |  |  |
| AF Member Services                                                                                                    |  |  |  |
| Please do not reply to this email address. If you have questions or need further assistance, please contact AF Member Services at 1-866-977-3434 or membership@arbfile.org                                                                             |  |  |  |

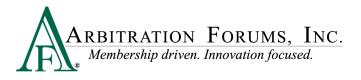

Notes [2 of 2]: To add additional users, select New User and follow the steps provided above.

| A befork x +           | 0 - 0 X                     |
|------------------------|-----------------------------|
| ← → C • megallablikarg |                             |
| A 🖾 User Search        | JACK DEMANDER •             |
| Member Mengement       | Q Switch to Advanced Search |
| 20                     |                             |
| Uken                   |                             |
| 12 C                   |                             |
| Produge Groups         |                             |
| R                      |                             |
| Mansah/Training        |                             |
|                        |                             |

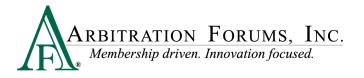

## **Assign User Business Units**

To assign additional business units to an existing user:

1. Select Administration > New Member Management.

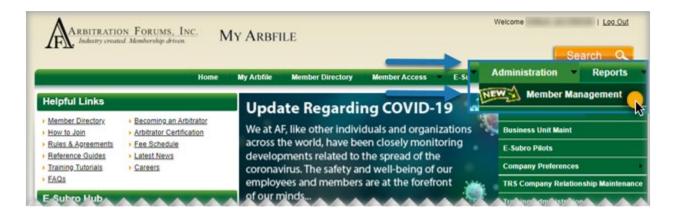

2. Select Users from the main page.

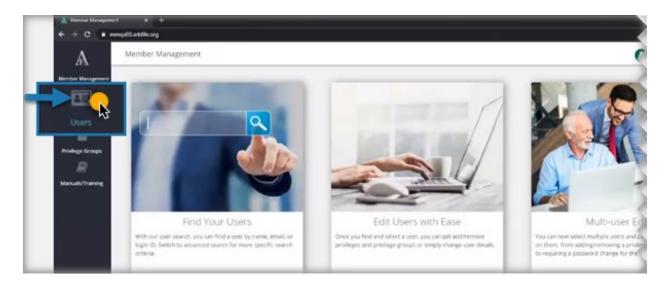

3. Enter user's last name in the search field.

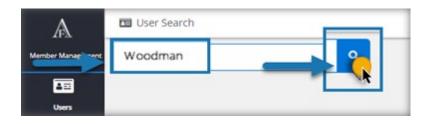

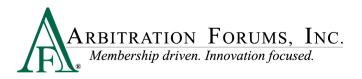

4. Choose the specific user by clicking on the name.

| 📧 User Searc | h           |          |                 |               |                         | 0                            |
|--------------|-------------|----------|-----------------|---------------|-------------------------|------------------------------|
| odman        |             |          | ×               |               | Q Switch to Adva        | nced Search + New User       |
|              |             |          | «« « <b>1</b> » | »» Rows: 10 🗸 |                         |                              |
| Et Export *  | Last Name 🗘 | Email \$ | Login ID 🗘      | Company 🗘     | Default Business Unit 🛱 | Account<br>Type \$ Active \$ |
| ЛМ           | WOODMAN     |          |                 |               |                         |                              |
| MARIO        | WOODMAN     |          |                 |               |                         |                              |
| LINESA       | WOODMAN     |          |                 |               |                         |                              |

5. Use the drop-down menu under **Default Business Unit** and **Non Default Business Units** to select additional business units specific to the user.

| Privileges User Profile Activity Log |            |
|--------------------------------------|------------|
| e?                                   |            |
| In 1997                              |            |
|                                      | <b>~</b> ∼ |
| Select Non Default Business Units    | <b></b> `` |
|                                      |            |

## **Assign User Privileges**

The next step is the assignment of privileges, which can be done on an individual or group basis. Privileges are assigned from either the **Privilege Groups** tab or the **Privileges** tab. In either tab, select the box next to the desired item. This will automatically save that item to the Assigned Privileges tab.

To assign **Privilege Groups** to an existing user:

1. Select Administration > New Member Management.

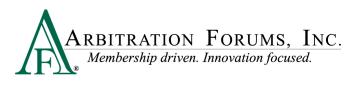

| ARBITRATIC<br>Industry create                                | on FORUMS, INC. N<br>of Membership driven.          | IY ARBFILE                                                                         |                         | Welcome I Log.Out                     |
|--------------------------------------------------------------|-----------------------------------------------------|------------------------------------------------------------------------------------|-------------------------|---------------------------------------|
| Helpful Links                                                | Home                                                | My Arbfile Member Directory                                                        | Member Access E-St      | Administration Reports                |
| Member Directory     How to Join                             | Becoming an Arbitrator     Arbitrator Certification | Update Regardin<br>We at AF, like other indivi                                     | duals and organizations | Business Unit Maint                   |
| Rules & Agreements<br>Reference Guides<br>Training Tutorials | Fee Schedule     Latest News     Careers            | across the world, have be<br>developments related to<br>coronavirus. The safety ar | the spread of the       | E-Subro Pilots<br>Company Preferences |
| E Subro Hub                                                  |                                                     | employees and members<br>of our minds                                              | are at the forefront    | TRS Company Relationship Maintenand   |

2. Click the Search tile.

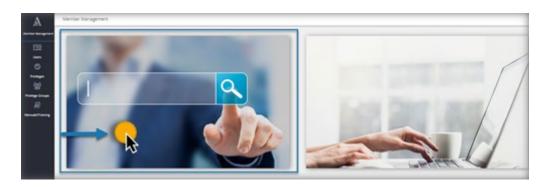

3. Enter the first name, last name, email, or login ID:

| A           | 📧 User Search                                      |   | _ |
|-------------|----------------------------------------------------|---|---|
| Member Mana | Search by first name, last name, email or login Id | ٩ |   |
|             | Katz                                               | ٩ | × |

4. Review the resulting list to locate the desired user:

| 😂 Export 👻   |             |                       |             |                      |                         |                        |           |
|--------------|-------------|-----------------------|-------------|----------------------|-------------------------|------------------------|-----------|
| First Name ≑ | Last Name ≑ | Email \$              | Login ID 🗘  | Company \$           | Default Business Unit 🗢 | Account<br>Type \$     | Active \$ |
| JAMIL        | KATZ        | jkatz12@Steelcoat.com | jbk.12345   | SteeleCoat Insurance | Corporate               | Standard               | N         |
| D JOSHUA     | KATZ        | jkatz@A1Bestins.com   | jkatz.00000 | A1 Best Insurance    | A1Best SW Claims        | Standard<br>Arbitrator | Y         |
| C KATHLEEN   | KATZ        | kkatz@Jaguarins.com   | ktkat.54321 | Jaguar Insurance     | Jag NE Claims           | Standard               | N         |

5. Click the name of the user.

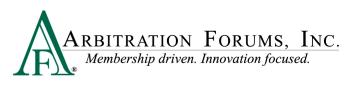

| 😂 Export 🔻   |             |                       |             |                      |                         |                        |           |
|--------------|-------------|-----------------------|-------------|----------------------|-------------------------|------------------------|-----------|
| First Name ≑ | Last Name ≑ | Email \$              | Login ID ≑  | Company \$           | Default Business Unit ≑ | Account<br>Type \$     | Active \$ |
|              | KATZ        | jkatz12@Steelcoat.com | jbk.12345   | SteeleCoat Insurance | Corporate               | Standard               | N         |
| D JOSHUA     | KATZ        | jkatz@A1Bestins.com   | jkatz.00000 | A1 Best Insurance    | A1Best SW Claims        | Standard<br>Arbitrator | ¥         |
| KATHLEEN     | KATZ        | kkatz@Jaguarins.com   | ktkat.54321 | Jaguar Insurance     | Jag NE Claims           | Standard               | N         |

#### 6. Select the Privilege Groups tab.

| A                | 🖾 User Edit                                                           |                           |
|------------------|-----------------------------------------------------------------------|---------------------------|
| Member Marageme  | Jamil Katz (SteelCoat Ins CO, 12345)                                  | Et Save Ø Cancel          |
| 10               | Account PriMiege Groups Assigned Privileges User Profile Activity Log |                           |
| Users            | All Privilege Groups                                                  | Assigned Privilege Groups |
| 0                | AF Privilege Groups                                                   | AF Privilege Groups       |
| Privileges       | CUSTOMER ADMINS                                                       |                           |
| 쇖                | CUSTOMER USERS                                                        |                           |
| Privilege Groups | CUSTOMER SUBRO ADMINISTRATOR                                          |                           |
|                  | CUSTOMER ADMINS (NO SUBRO)                                            |                           |
| Manuals/Training | CUSTOMER USERS (NO SUBRO) SES bank management                         |                           |
|                  | © SES payment access                                                  |                           |
|                  | C TRS Arbitrator                                                      |                           |

7. Select the privilege(s) you wish to assign to the user. The privilege will automatically move from the **All Privileges** column to the **Assigned Privileges** column.

| A                 | 🖸 User Edit                                                            |                           |  |  |  |  |  |
|-------------------|------------------------------------------------------------------------|---------------------------|--|--|--|--|--|
| Menter Maragement | Jamil Katz (SteelCoat Ins CO, 12345)                                   | 😂 Save 🖉 Cancel           |  |  |  |  |  |
| 20                | Account Privilege Groups Assigned Privileges User Profile Activity Log |                           |  |  |  |  |  |
| Users             | All Privilege Groups                                                   | Assigned Privilege Groups |  |  |  |  |  |
| Privileges        | CUSTOMER USERS                                                         | CUSTOMER USERS            |  |  |  |  |  |
|                   | CUSTOMER SUBRO RESPONDER                                               |                           |  |  |  |  |  |
| enuels/Training   | C CUSTOMER USERS (NO SUBRO)<br>SES bank management                     |                           |  |  |  |  |  |
|                   | SES payment access     TRS Arberator                                   |                           |  |  |  |  |  |

8. Select Save to save the assigned privileges and exit the user's profile.

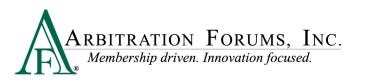

| 🛄 User E   | dit                     |                     |              |              |                                                                                                    |
|------------|-------------------------|---------------------|--------------|--------------|----------------------------------------------------------------------------------------------------|
| Jamil Katz | (SteelCoat Ins CO, 1234 | 5)                  |              |              | Save 2 Cancel                                                                                                    |
| Account    | Privilege Groups        | Assigned Privileges | User Profile | Activity Log |                                                                                                    |
|            |                         |                     |              |              | 3                                                                                                    |
|            |                         |                     |              |              |                                                                                                    |
|            |                         |                     |              |              | discontraction of the local discontraction of the local di |
|            |                         |                     |              |              |                                                                                                    |
|            |                         |                     |              |              |                                                                                                    |

9. Click the **Assigned Privileges** tab to see a list of the privileges currently assigned to the user.

| A                 | 🖾 User Edit                                                                                                    |                             |
|-------------------|----------------------------------------------------------------------------------------------------|-----------------------------|
| Member Management | hil Katz (SteelCoat ins Co. 12345)<br>sount Privlege Groups Assigned Privleges<br>urity Admin Related Privileges<br>lege Name Belongs To Privlege Groups<br>delt Assigned as Privlege<br>ision Related Privileges<br>lege Name Belongs To Privlege Groups<br>lege Name Assigned as Privlege Groups<br>lege Name Assigned as Privlege Groups<br>lege Name Assigned as Privlege Groups | User Profile Activity Log   |
| Users             | Security Admin Related Privileges Privilege Name                                                                                                    | Belongs To Privilege Groups |
| Privileges        | Self-Edit                                                                                                    | Assigned as Privilege       |
| **                | Decision Related Privileges                                                                                                    |                             |
| Privlege Groups   | Privilege Name                                                                                                    | Belongs To Privilege Groups |
| Manuals/Training  | Review                                                                                                    | Assigned as Privilege       |
| wanuary rearing   | Report Related Privileges                                                                                                    |                             |
|                   | Privilege Name                                                                                                    | Belongs To Privilege Groups |
|                   | General All Users Reports                                                                                                    | CUSTOMER SUBRO RESPONDER    |
|                   | Subro Related Privileges                                                                                                    |                             |
|                   | Privilege Name                                                                                                    | Belongs To Privilege Groups |
|                   | Subro View Demand                                                                                                    | CUSTOMER SUBRO RESPONDER    |
|                   | Subro Worksheet Damages                                                                                                    | CUSTOMER SUBRO RESPONDER    |

## **Search User**

To search for a user:

1. Select Administration> New Member Management.

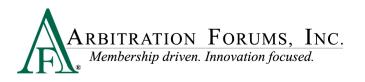

| ARBITRATIO<br>Judianty creation                              | on Forums, Inc. N<br>al Membership driven.                           | IY ARBFILE                                                                                     |                                              |      | Welcome                               | I Les Out |
|--------------------------------------------------------------|----------------------------------------------------------------------|------------------------------------------------------------------------------------------------|----------------------------------------------|------|---------------------------------------|-----------|
| Helpful Links                                                | Home                                                                 | My Arbfile Member Directory                                                                    |                                              | e.si | Administration                        | Reports   |
| Member Directory<br>How to Join<br>Rules & Agreements        | Becoming an Arbitrator     Arbitrator Certification     Fee Schedule | Update Regardin<br>We at AF, like other indivi<br>across the world, have be                    | duals and organizati<br>en closely monitorin |      | Business Unit Maint<br>E-Subro Pilots |           |
| Reference Guides<br>Training Tutorials<br>FAOs<br>Subro Huba | Latest News     Careers                                              | developments related to<br>coronavirus. The safety ar<br>employees and members<br>of our minds | d well-being of our                          |      | Company Preference                    |           |

2. Click the Search tile:

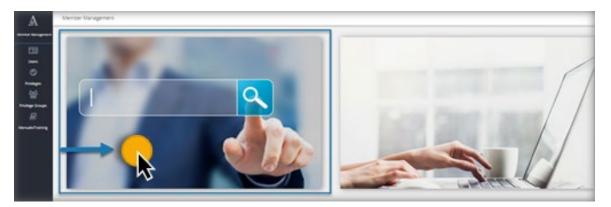

3. Enter the first name, last name, email, or login ID:

| A           | 🖪 User Search                                      | 1 |   |
|-------------|----------------------------------------------------|---|---|
| Member Mana | Search by first name, last name, email or login Id | ٩ |   |
|             | Katz                                               | ٩ | × |

4. Review the resulting list to locate the desired user:

| 😂 Export 🔻   |             |                       |             |                      |                         |                        |        |
|--------------|-------------|-----------------------|-------------|----------------------|-------------------------|------------------------|--------|
| First Name ≑ | Last Name ≑ | Email \$              | Login ID 🗢  | Company \$           | Default Business Unit 🗘 | Account<br>Type ≑      | Active |
| JAMIL        | KATZ        | jkatz12@Steelcoat.com | jbk.12345   | SteeleCoat Insurance | Corporate               | Standard               | N      |
| D JOSHUA     | KATZ        | jkatz@A1Bestins.com   | jkatz.00000 | A1 Best Insurance    | A1Best SW Claims        | Standard<br>Arbitrator | Y      |
| C KATHLEEN   | KATZ        | kkatz@Jaguarins.com   | ktkat.54321 | Jaguar Insurance     | Jag NE Claims           | Standard               | N      |

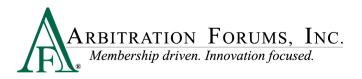

#### 5. Click the user name:

| 😂 Export 🔻   |             |                       |             |                      |                         |                        |        |
|--------------|-------------|-----------------------|-------------|----------------------|-------------------------|------------------------|--------|
| First Name ≑ | Last Name ≑ | Email \$              | Login ID \$ | Company \$           | Default Business Unit ≑ | Account<br>Type \$     | Active |
|              | KATZ        | jkatz12@Steelcoat.com | jbk.12345   | SteeleCoat Insurance | Corporate               | Standard               | N      |
| D JOSHUA     | KATZ        | jkatz@A1Bestins.com   | jkatz.00000 | A1 Best Insurance    | A1Best SW Claims        | Standard<br>Arbitrator | Y      |
| KATHLEEN     | KATZ        | kkatz@Jaguarins.com   | ktkat.54321 | Jaguar Insurance     | Jag NE Claims           | Standard               | N      |

Time Saver: Find a user quickly by using the following navigation.

1. Select Administration> New Member Management.

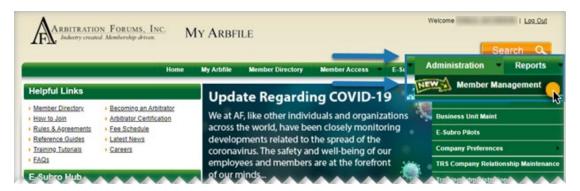

2. Click Users on the left side to go directly to User Search.

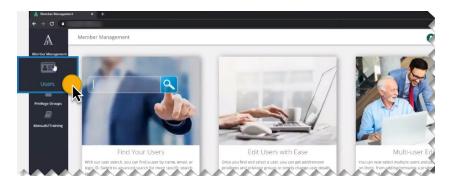

3. Enter the first name, last name, email, or login ID in User Search.

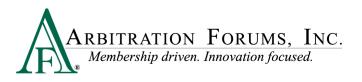

| > C                                   |             |                      |                 |            |                               | Q                        | * * 6                    |
|---------------------------------------|-------------|----------------------|-----------------|------------|-------------------------------|--------------------------|--------------------------|
| 70                                    |             |                      |                 |            |                               | 4                        | ¢ 🛪 🌖                    |
| A                                     | User Search |                      |                 |            |                               | 0                        |                          |
|                                       | nes         |                      |                 | Q X        |                               | Q Switch to Advanced Sea | + New User               |
| · · · · · · · · · · · · · · · · · · · |             |                      |                 |            |                               |                          |                          |
| 10                                    |             |                      |                 |            | 147 + ++ Rows:                | 10 0                     |                          |
| Uner                                  | E Export -  |                      |                 |            | . 147 • •• Rows:              | 10 🛩                     |                          |
| Lises<br>O                            |             | Last Name ¢          | er e<br>Email ‡ | Login ID * | . 147 + ++ Rows:<br>Company # | 10 v                     | Account<br>Type © Active |
| AT<br>Uners                           | et Export + | Last Name ¢<br>JONES |                 |            |                               |                          |                          |

## **Edit User**

To edit an existing user:

1. Select Administration > New Member Management.

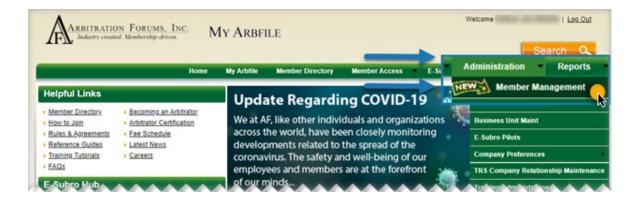

2. Select Users and search for the user you want to edit.

| A                | User Search               |             |                      |              |               |                         | 0                         |            |
|------------------|---------------------------|-------------|----------------------|--------------|---------------|-------------------------|---------------------------|------------|
| Monton Harryson  | Drake                     |             | Q                    |              |               |                         | Switch to Advanced Search | + New User |
|                  |                           |             |                      | ********     | + ++ Rost 10  | •                       |                           |            |
| 6                | E Lopert *                |             |                      |              |               |                         | Account                   |            |
| Prodeges         | First Name 0              | Last Name 1 | Email :              | Login ID 0   | Company #     | Default Business Unit o | Type :                    | Active 1   |
| Privilege Groups | <ul> <li>Jayme</li> </ul> | Drake       | jdrake@insurance.com | jdrake.12345 | Insurance.com | Southwest               | Standard<br>Arbitrator    |            |

3. Click on the user's name, which brings you directly to the edit screen.

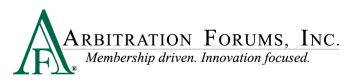

| A                 | 📧 User Search |              |                      |              |                  |                         | 0                                  | ÷          |
|-------------------|---------------|--------------|----------------------|--------------|------------------|-------------------------|------------------------------------|------------|
| Member Management | Drake         |              | Q X                  |              |                  |                         | <b>Q</b> Switch to Advanced Search | + New User |
| A=                |               |              |                      | «« « 1 2 3 4 | 5 » » Rows: 10 ~ |                         |                                    |            |
| Users             | 🗈 Export 🔻    |              |                      |              |                  |                         |                                    |            |
| Privileges        | First Name 🗢  | Last Name \$ | Email \$             | Login ID \$  | Company 🗢        | Default Business Unit 🗘 | Account<br>Type \$                 | Active \$  |
| Privilege Groups  | 🗆 Jayme       | Drake        | jdrake@insurance.com | jdrake.12345 | Insurance.com    | Southwest               | Standard<br>Arbitrato              |            |

4. Make any desired edits and click Save.

| A                 | 📧 User Edit                   |                                                            | 0                  |
|-------------------|-------------------------------|------------------------------------------------------------|--------------------|
| Member Management | Jayme Drake (Insurand         | re.com 12345) 🛛 🖻 Save 🖉 Cancel 🖂 Reset Password 👁 Sh      | how Privileges Tab |
| <b>A</b> =        | Account Priv                  | ilege Groups Assigned Privileges User Profile Activity Log |                    |
| Users             | Account Active?               | Check Login Status                                         |                    |
|                   | Company                       | NON SIGNATORY CO (00000)                                   |                    |
| Privileges        |                               |                                                            |                    |
|                   | Default Business<br>Unit      |                                                            | ~                  |
| Privilege Groups  |                               |                                                            |                    |
|                   | Non Default<br>Business Units | Select Non Default Business Units                          | ~                  |
| Manuals/Training  | Login Id                      |                                                            | Change Login       |
|                   |                               |                                                            | ld                 |

Note: Edits can be made from either the Account or User Profile tab.

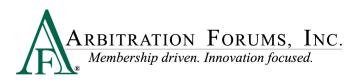

| $\mathbb{A}$      | 🖭 User Edit       |                   |                     |              |          |        |
|-------------------|-------------------|-------------------|---------------------|--------------|----------|--------|
| Member Management | Jayme Drake (Insu | urance.com 123145 | )                   |              | 🖹 Save   | ⊘ Canr |
| <b>A</b> =        | Account           | Privilege Groups  | Assigned Privileges | User Profile | Activity | Log    |
| Users             | Company           | User Id jdrake    | Ď                   |              |          |        |
| Privileges        | Sal               | lutation          |                     |              |          |        |
| ***               | First             | t Name Jaym       | e                   |              |          |        |
| Privilege Groups  | Last              | t Name Drake      | Ĵ                   |              |          |        |
| Manuals/Training  |                   | Suffix            |                     |              |          |        |
|                   | J                 | ob Title          |                     |              |          |        |
|                   |                   | Email jdrake      | e@insurance.com     |              |          |        |
|                   |                   | Phone 800-0       | 00-0000             |              |          |        |
|                   |                   |                   |                     |              |          |        |

Time Saver: Edit users with ease by using the following navigation.

#### 1. Select Administration> New Member Management.

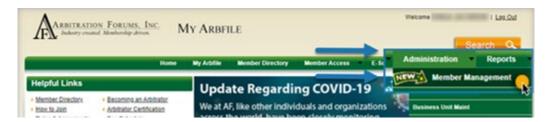

2. Click the Edit Users with Ease tile and follow the steps provided.

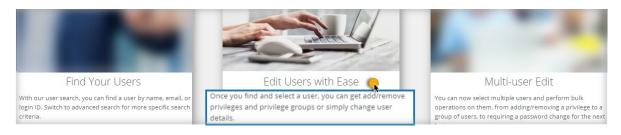

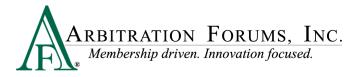

## **Multi-User Edit**

This feature allows security administrators to edit multiple users at one time.

1. Select Administration> New Member Management.

| ARBITRATIC<br>Industry create          | n FORUMS, INC. N<br>d Membership drives.            | IY ARBFILE          | _                                                    |          | Welcome            | Search Q           |
|----------------------------------------|-----------------------------------------------------|---------------------|------------------------------------------------------|----------|--------------------|--------------------|
|                                        | Home                                                | My Arbfile Member D | Directory Member Access                              | E-St     | Administration     | Reports            |
| Helpful Links                          |                                                     | Update Rec          | garding COVID                                        | -19      | Member I           | Management         |
| Member Directory<br>How to Join        | Becoming an Arbitrator     Arbitrator Certification |                     | er individuals and orga                              |          | Business Unit Mair | nt                 |
| Rules & Apreements                     | Fee Schedule                                        | across the world,   | have been closely mor                                | nitoring | E-Subro Pilots     |                    |
| Reference Guides<br>Training Tutorials | Latest News     Careers                             |                     | lated to the spread of t<br>safety and well-being of |          | Company Preferen   | ices               |
| EAO:                                   |                                                     |                     | nembers are at the fore                              |          | TRS Company Rel    | ationship Maintena |

2. From the Users tab, select users you wish to edit.

| A                      | 🛄 User Search | 5          |                       |            |            | C                       |                   | •        |
|------------------------|---------------|------------|-----------------------|------------|------------|-------------------------|-------------------|----------|
| ara<br>mber Management | Jones         |            | Q ×                   |            |            | Q Switch to Advance     | od Search 🔶 Ne    | w User   |
| Usen                   |               | ŧ.         |                       | 2 3 4 5    | - 148 + ++ |                         |                   |          |
| ~                      | E Export *    | Multi Edit | Email 0               | Login ID 0 | Company 0  | Default Business Unit 0 | Account<br>Type 0 |          |
| Privileges             |               |            |                       |            |            |                         |                   | Active 0 |
| Privileges             | Addison       | Jones      | ajones1@insurance.com |            |            |                         | Standard          | Active I |

Note: When selecting multiple users, another tab will appear called Multi Edit.

3. Select Multi Edit.

| A                 | 🔤 User Searc                 | :h               |                       |             |            | C                          | T                          |
|-------------------|------------------------------|------------------|-----------------------|-------------|------------|----------------------------|----------------------------|
| Member Management | Jones                        |                  | Q X                   |             |            | <b>Q</b> Switch to Advance | ed Search + New User       |
| Users             | 😂 Export 🔻                   | 🖋 Multi Edit 🛛 4 | ««<br>Clear Selected  | « 1 2 3 4 5 | . 148 » »» |                            |                            |
| Privileges        | First Name 🕏                 | Last Name \$     | Email 🗢               | Login ID 🗢  | Company \$ | Default Business Unit 🗢    | Account<br>Type ⇔ Active ≎ |
|                   | <ul> <li>Addison</li> </ul>  | Jones            | ajones1@insurance.com |             |            |                            | Standard N                 |
| Privilege Groups  | <ul> <li>Adrianne</li> </ul> | Jones            | ajones2@insurance.com |             |            |                            | Standard<br>Arbitrator     |

27

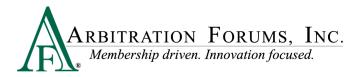

Note: From this page, you can initiate a password reset for users from Account Settings.

4. Select Account Settings, and select Yes next to Reset Password, then click Review changes.

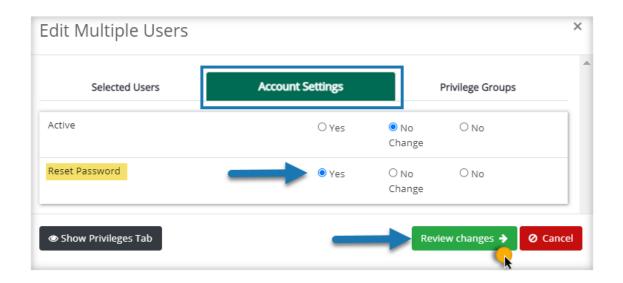

5. Click Submit Changes after a careful review.

| Edit Multiple                                                                                                    | Users             |                                  | ×          |
|----------------------------------------------------------------------------------------------------|-------------------|----------------------------------|------------|
| Are you sure you<br>Active Flag updated: No<br>Change Password Flag<br>Privileges changed: 0<br>Privilege Groups change | o<br>updated: Yes | nges to the the following users? | *          |
| Login ID                                                                                                    | Name              | Reset Password                   |            |
| ajones1.12345                                                                                                    | Addison Jones     | ~                                |            |
| ajones2.12345                                                                                                    | Adrienne Jones    |                                  |            |
| <b>←</b> Back                                                                                                    |                   | Submi                            | it changes |

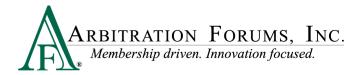

Note: Multi Edit also allows you to change Privilege Groups for users.

1. Select Privilege Groups.

| Selected Users            | Account Settings | Privilege Groups |
|---------------------------|------------------|------------------|
| nanges will be applied to | ):               |                  |
| Login ID                  | Name             |                  |
| ajones1.12345             | Addison Jones    |                  |
| ajones2.12345             | Adrienne Jones   |                  |

2. Select Add or Remove next to the specific privilege to change the account of all selected users at once. Privileges that are not added or removed appear with "No Change" selected.

| Selected Users               | Account Settings | P              | Privilege Groups |
|------------------------------|------------------|----------------|------------------|
| earch by name                |                  | 2              | Q 🗙              |
| USTOMER ADMINS               | Add              | ○ No<br>Change | O Remove         |
| USTOMER USERS                | Add              | ○ No<br>Change | ○ Remove         |
| CUSTOMER SUBRO DEMANDER      | Add              | ○ No<br>Change | ○ Remove         |
| CUSTOMER SUBRO ADMINISTRATOR | ⊖ Add            | No<br>Change   | ○ Remove         |

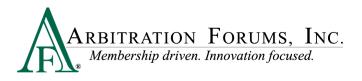

3. Select Review Changes.

| ES bank management  | ○ Add | ○ No<br>Change | Remove         |         |
|---------------------|-------|----------------|----------------|---------|
| ES payment access   | ⊖ Add | ○ No<br>Change | Remove         |         |
| Chow Drivileges Tab | _     | - Rovi         | ew changes     | O Cance |
| Show Privileges Tab | _     | Revi           | ew changes 🔶 🧧 | o Cance |

4. Review the changes carefully for accuracy; click Submit changes.

| Edit Multiple Users              |                                                | ×   |
|----------------------------------|------------------------------------------------|-----|
| Are you sure you want to         | make these changes to the the following users? |     |
| Active Flag updated: No          |                                                |     |
| Change Password Flag updated: No |                                                |     |
| Privileges changed: 0            |                                                |     |
| Privilege Groups changed: 5      |                                                |     |
| Login ID                         | Name                                           |     |
| ajones1.12345                    | Addison Jones                                  |     |
| ajones2.12345                    | Adrienne Jones                                 |     |
|                                  |                                                |     |
| <b>♦</b> Back                    | Submit chan                                    | ges |
|                                  |                                                | R   |
|                                  |                                                |     |

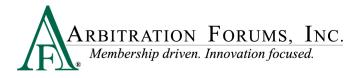

Time Saver: Select multiple users and perform bulk operations.

#### 1. Select Administration> New Member Management.

| 1FIX                            | d. Membership driven. IVI                           |                                                          | _                | _      |                                         | Search Q                    |
|---------------------------------|-----------------------------------------------------|----------------------------------------------------------|------------------|--------|-----------------------------------------|-----------------------------|
|                                 | Home                                                | My Arbfile Member Directory                              | Member Access    | E-SI A | dministration                           | <ul> <li>Reports</li> </ul> |
| Helpful Links                   |                                                     | Update Regardir                                          | ng COVID-19      |        | W Member N                              | Management                  |
| Member Directory<br>How to Join | Becoming an Arbitrator     Arbitrator Certification | We at AF, like other individ                             |                  |        | Business Unit Main                      | t                           |
| Reference Guides                | Fee Schedule     Latest News                        | across the world, have been<br>developments related to t | he spread of the | 'g     | E-Subro Pilots                          |                             |
| Training Tutorials<br>EAQs      | Careers                                             | coronavirus. The safety an<br>employees and members      |                  | ·      | Company Preference<br>TRS Company Relat |                             |

2. From the webpage, click on the Multi-user Edit tile and follow the steps provided.

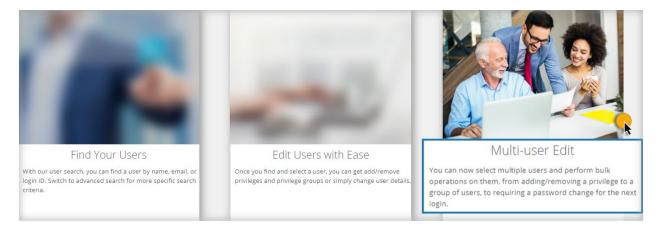

## List of Users (Export Feature)

This feature gives system administrators the ability to export a list of users based on the search criteria entered. The list is formatted as an Excel spreadsheet.

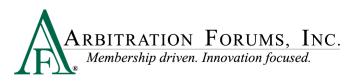

| nber Management | smith        |         | a                   | ×              |                       | <b>Q</b> Switch to Advanced Search | + New User                   |
|-----------------|--------------|---------|---------------------|----------------|-----------------------|------------------------------------|------------------------------|
| Users           | 🖻 Export 🔻 📢 |         | «« « 1              | 2 3 4 5        | 245 » »» Rows: 10     | v                                  |                              |
| Privileges      | As Excel     | Name \$ | Email 🗢             | Login ID ≑     | Company \$            | Default Business Unit 🗢            | Account<br>Type \$ Active \$ |
|                 | As CSV       | Smith   | asmith14@ABCins.com | asmith14.00000 | ABC Insurance (00000) |                                    | -                            |
| lege Groups     | 🛃 Abigail    | Smith   | asmith24@ABCins.com | asmith24.00000 | ABC Insurance (00000) |                                    | -                            |
|                 |              |         |                     |                |                       |                                    |                              |

## **Advanced Search**

The Advanced Search tab allows users to search using more detailed information.

Go to Users and select Advanced Search.

| A                 | 🖪 User Search               |                      |               |                       | 0                                  | •                            |
|-------------------|-----------------------------|----------------------|---------------|-----------------------|------------------------------------|------------------------------|
| Member Management | smith                       | Q X                  |               |                       | <b>2</b> Switch to Advanced Search | ► New User                   |
| <b>A</b> ≡        |                             | «« « 1 2 3           | 4 5 24        | 5 » »» Rows: 10       | ~                                  | ~                            |
| Users             | 🔁 Export 🔻 🖉 Multi Edit     | Clear Selected       |               |                       |                                    |                              |
| Privileges        | First Name 🗢 Last Name 🗢 Em | nail \$ Lo           | ogin ID \$    | Company 🗢             |                                    | Account<br>Type \$ Active \$ |
| Privilege Groups  | Z Admir Smith asn           | mith34@ABCins.com as | smith34.00000 | ABC Insurance (00000) |                                    |                              |

From this tab, you can search for a variety of information, e.g., users who are currently active and assigned to specific business units or account types. You can also search for "administrators only" or "arbitrators only."

| A                 | 📧 User Search            |                            |   |                       | 0                                                        | •          |
|-------------------|--------------------------|----------------------------|---|-----------------------|----------------------------------------------------------|------------|
| Member Management |                          |                            |   |                       | <b>Q</b> Switch to Simple Search                         | + New User |
| Users             | Advanced User<br>Search  | Search Administrators Only | ] |                       |                                                          |            |
| Privileges        | First Name               | Admir                      |   | Active                | All                                                      | ~          |
| Privilege Groups  | Last Name                | Smith                      |   | Company               | ABC Insurance (00000)                                    |            |
|                   | Email                    | asmith34@ABCins.com        |   | Default Business Unit |                                                          | ~          |
| Manuals/Training  | Login ID / Auto Login ID | asmth34.00000              |   | Account Type          |                                                          | <u> </u>   |
|                   | Privilege Groups         | Arbitration Rep            |   |                       | Standard User<br>AF Client<br>System<br>Data Integration | Ø Reset    |
|                   |                          |                            |   |                       | Q Search                                                 | a Reset    |

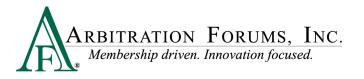

## **Modify/Reset User Password**

The following provides the steps used to modify the password of an existing user on AF's website. For an overview of users, see Business Units and Users Overview.

To modify the password of an existing user:

1. Select Administration > New Member Management from the My Arbfile section of AF's website.

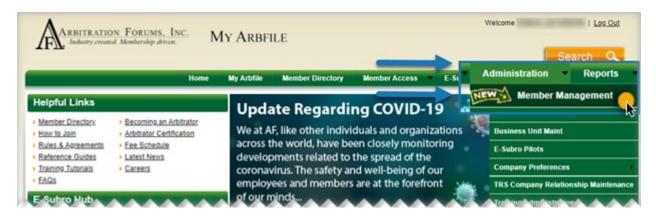

2. Select Users and search for a user's name.

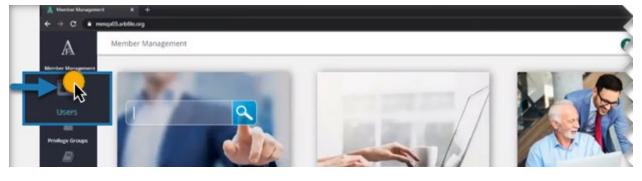

| A                 | 🔤 User Search | 6                                                                                    | ^ |
|-------------------|---------------|--------------------------------------------------------------------------------------|---|
| Member Management | drake         | Switch to Advanced Search + New User                                                 |   |
| Users             | 1             | Use the search box above or click on advanced search and enter your search criteria. |   |

3. Click on the user's name, which brings you directly to the edit screen.

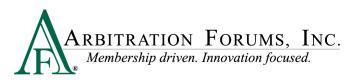

| A                 | 📧 User Search |                  |                    |              |                  |                         | 0                                  | *          |
|-------------------|---------------|------------------|--------------------|--------------|------------------|-------------------------|------------------------------------|------------|
| Member Management | Drake         |                  | Q X                |              |                  |                         | <b>Q</b> Switch to Advanced Search | + New User |
| A=                |               |                  |                    | «« « 1 2 3 4 | 5 » ≫ Rows: 10 ∽ |                         |                                    |            |
| Users             | 😫 Export 🔻    |                  |                    |              |                  |                         |                                    |            |
| Privileges        | First Name ≑  | Last Name 🗘 🛛 Em | nail \$            | Login ID ≑   | Company \$       | Default Business Unit 🗢 | Account<br>Type \$                 | Active \$  |
| Privilege Groups  | 🗆 Jayme       | Drake 💦 jdi      | rake@insurance.com | jdrake.12345 | Insurance.com    | Southwest               | _                                  |            |

4. Click **Reset Password** and the user then receives an email to reset the password; the user will need to answer the security question.

| A                 | 🖭 User Edit                   |                                                     | 0                   |
|-------------------|-------------------------------|-----------------------------------------------------|---------------------|
| Member Management | Jayme Drake (Insurance        | com 12345) 😰 Save 🖉 Cance 🖂 Reset Password          | Show Privileges Tab |
| <b>A</b> =:       | Account                       | ge Groups Assigned Privileges User Profile Activity | Dg                  |
| Users             | Account Active?               | Check Login Status                                  |                     |
| $\bigcirc$        | Company                       | NSURANCE.COM (12345)                                |                     |
| Privileges        | Default Business              |                                                     | ~                   |
|                   | Unit                          |                                                     |                     |
| Privilege Groups  | Non Default<br>Business Units | Select Non Default Business Units                   | ~                   |

| Arbitration Forums <webmaster@arbfile.org> Arbitration Forums Password Reset Requested</webmaster@arbfile.org>                                                                                                    | 2:02 F |
|----------------------------------------------------------------------------------------------------|--------|
| Reset message to User                                                                                                    |        |
| Dear<br>Arbitration Forums, Inc. (AF) has received a request to reset your password by company administrator or AF Member Services. Please<br>follow the link below to reset your password. You will be asked to provide the answer to your challenge question to complete the reset.           |        |
| Click this link to reset the password for your username,<br>Reset Password                                                                                                    |        |
| This link expires in 1 hour.           AF is a membership-driven organization dedicated to effectively and efficiently serving our members' recovery and resolution needs.           Learn more about what we're doing to improve your experience and give us your feedback at www.arbfile.org. |        |

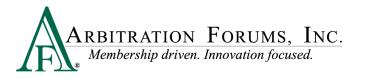

## **Reset Password - Password and Answer to Security Question Forgotten**

The following provides steps to reset the password for an existing user on AF's website when the user has forgotten **both the password and the answer to the security question**.

In this instance, use the following steps to reset the user's password:

- 1. Follow steps 1-3 under Modify User Password.
- 2. Click **Reset Password** for the user.

| Save O Cance Reset Password Show Privileges Tab + New User |
|------------------------------------------------------------|
|                                                            |
| Check Login Status                                         |
|                                                            |
| COM (12345)                                                |
| ~                                                          |
| It Business Units                                          |
|                                                            |

3. Direct the user to go to their email and click Reset Password in the message from AF.

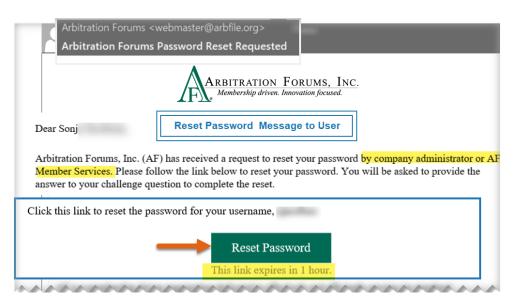

*Note:* Inform the user to ignore the prompt to enter the answer to the security question that appears.

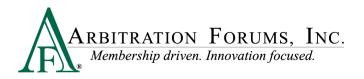

4. Refresh your browser.

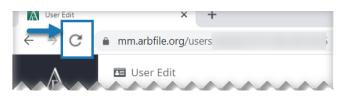

#### 5. Click Save.

| $\mathbb{A}$      | 📧 User Edit                       |                                     | 8                        |
|-------------------|-----------------------------------|-------------------------------------|--------------------------|
| Member Management | Jayme Drake (Insurance.com 12345) | 🖹 Save 🖉 Cancel 🖂 Reset Pass        | word Show Privileges Tab |
| 8=                | Account Privilege Groups          | Assigned Privileges User Profile Ac | tivity Log               |
| Users             | Account Active?                   | Check Login State                   | us                       |
| ©                 | Company NON SIGNA                 | TORY CO (00000)                     |                          |

6. Click Reset Password a second time.

| A                 | 🖭 User Edit                   |                |                     |              |              | 0                                                          |           |
|-------------------|-------------------------------|----------------|---------------------|--------------|--------------|------------------------------------------------------------|-----------|
| Member Management | Jayme Drake (Insurand         | ce.com 12345)  | 🖺 Save              | Cance Rese   | et Password  | Show Privileges Tab                                        | + New Use |
| 42                | Account Priv                  | ilege Groups   | Assigned Privileges | User Profile | Activity .og |                                                            |           |
| Users             | Account Active?               |                |                     | Check Log    | ;in Status   | Security admin<br>receives confir                          |           |
| Privileges        | Company                       | INSURANCE      | E.COM (12345)       |              |              | second Passwo                                              |           |
|                   | Default Business<br>Unit      |                |                     |              | L            | complete.                                                  | _         |
| Privilege Groups  | Non Default<br>Business Units | Select Non Def | ault Business Units |              | G            |                                                            |           |
|                   |                               |                |                     |              | ~[.          | User login accour<br>Email has been so<br>with temporary p |           |

7. Direct the user to look for a second message with directions and a temporary password:

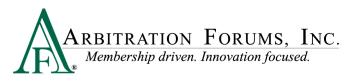

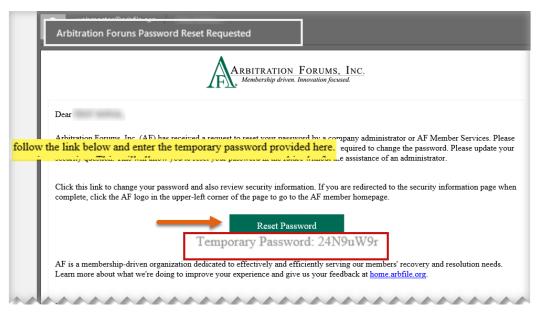

## V. Create a New Privilege Group

**Creating a New Privilege Group** allows security administrators to create a new privilege group for specific users with various tasks. For example, a user who is assigned to the **Customer User Group Privilege** may also need privileges to run reports. Instead of allowing all users within that specific privilege group to have access to reports, the security administrator can create a new privilege group. Once the new group is created, the security administrator can add specific privileges within the group without granting access to **all** users assigned to that original group privilege.

Due to the sensitive nature, and potentially large impacts of privilege groups, AF recommends working with an AF representative to assist in privilege group creation. Please contact us at 1-866-977-3434 or <u>support@arbfile.org</u>.

#### 1. To create a new privilege group, select Administration > New Member Management.

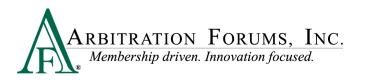

| ORUMS, INC. M                                    | IY ARBFILE                                                                            | -                                                                                                    |                                                                                                    | Se                                                                                                    | earch Q                                                                                                    |
|--------------------------------------------------|---------------------------------------------------------------------------------------|----------------------------------------------------------------------------------------------------|----------------------------------------------------------------------------------------------------|----------------------------------------------------------------------------------------------------|----------------------------------------------------------------------------------------------------|
| Ноте                                             | My Arbfile Member Directory                                                           | Member Access                                                                                                    | E-SI /                                                                                                    |                                                                                                    | Reports                                                                                                    |
|                                                  | Undate Regardin                                                                       | COVID-19                                                                                                    | - Mar                                                                                                    | member ma                                                                                                    | nagement                                                                                                    |
| ecoming an Arbitrator<br>rbitrator Certification | We at AF, like other individ                                                          | duals and organizati                                                                                                    | ions 🐧                                                                                                    | Business Unit Maint                                                                                                    |                                                                                                    |
| ee Schedule                                      |                                                                                       |                                                                                                    | ng 🖕                                                                                                    | E-Subro Pilots                                                                                                    |                                                                                                    |
| atest News<br>Careers                            |                                                                                       |                                                                                                    |                                                                                                    | Company Preferences                                                                                                    |                                                                                                    |
|                                                  |                                                                                       |                                                                                                    |                                                                                                    | TRS Company Relatio                                                                                                    | onship Maintena                                                                                                    |
|                                                  | Home<br>ecoming an Arbitrator<br>robinator Certification<br>en Schedule<br>atest News | Home My Arbitle Member Directory<br>ecoming an Arbitrator rbitrator Centification as Schedule across the world, have be developments related to t coronavirus. The safety an | Home         My Arbfile         Member Directory         Member Access           ecoming an Arbitrator<br>robinitor Certification<br>as Schedule<br>attest News<br>areast         Update Regarding COVID-19           We at AF, like other individuals and organizat<br>across the world, have been closely monitorin<br>developments related to the spread of the<br>coronavirus. The safety and well-being of our | Home         My Arblik         Member Directory         Member Access         E-St           ecoming an Arbitrator<br>ribitrator Certification<br>es Schedule<br>atest News         Update Regarding COVID-19         Image: Covid Schedule<br>across the world, have been closely monitoring<br>developments related to the spread of the | Home         My Arbitile         Member Directory         Member Access         E-St         Administration           ecoming an Arbitrator<br>rbitrator Certification<br>as Schedule<br>attest News<br>areast         Update Regarding COVID-19         Member Ma           We at AF, like other individuals and organizations<br>across the world, have been closely monitoring<br>developments related to the spread of the<br>coronavirus. The safety and well-being of our         Business Unit Maint<br>E-Subro Pilots |

2. Select Privilege Groups and a group of privileges appears.

| A                 | 📽 Privilege Groups           |                                                                                                    | •                     |
|-------------------|------------------------------|----------------------------------------------------------------------------------------------------|-----------------------|
| Member Management | Search for privile           | ge groups 🔍                                                                                                    | Activity Log          |
| Users             |                              | Showing 1 - 10 of 477 Items.           ««         «         1         2         3         4         5          48         »         »» |                       |
| <b>Ø</b>          | ▼ Filter By Owner Group Name |                                                                                                    |                       |
|                   |                              |                                                                                                    |                       |
| Privileges        | Group Name •                 | Privilege Group Owner 🗢                                                                                                    | System Role 🗢         |
| -                 |                              | Privilege Group Owner \$ (SYSTEM)                                                                                                    | System Role 🗢<br>CUST |
| -> 🐸 💊            |                              |                                                                                                    |                       |
| Prtvilege Groups  | CUSTOMER ADMINS              | (SYSTEM)                                                                                                    | CUST                  |

3. Select the group name to see the privileges that are assigned to that group.

| ber Management | Search for privilege groups | Q 🔚 Activity Log                                                                                                    | + New Privilege Group |
|----------------|-----------------------------|----------------------------------------------------------------------------------------------------|-----------------------|
| Users          |                             | Showing 1 - 10 of 477 items.           exe         e         1         2         3         4         5          48         >         >>> |                       |
| $\bigcirc$     | ▼ Filter By Owner           |                                                                                                    |                       |
| Privileges     | Group Name 🗢                | Privilege Group Owner \$                                                                                                    | System Role           |
| **             | CUSTOMER ADMINS             | (SYSTEM)                                                                                                    | CUST                  |
| llege Groups   | CUSTOMER USERS              | (SYSTEM)                                                                                                    | CUST                  |
|                | TPA ADMINS                  | (SYSTEM)                                                                                                    | ТРА                   |
| uals/Training  |                             | (SYSTEM)                                                                                                    | TPA                   |
| _              |                             |                                                                                                    |                       |

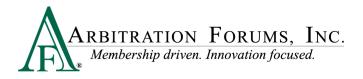

| A                 | 📽 Privilege Groups                                                         |                    |    |          |                |                   | 0                | -              |
|-------------------|----------------------------------------------------------------------------|--------------------|----|----------|----------------|-------------------|------------------|----------------|
| Member Management |                                                                            |                    |    |          | 🖹 Save 🖉 Cance | View Associated U | sers 🖉 Duplicate | I Activity Log |
| <b>Pa</b>         | Group Name                                                                 | TPA ADMINS         |    |          |                |                   |                  |                |
| Users             | System Role                                                                | TPA Role           |    |          |                |                   |                  | ~              |
| Privileges        | Privilege Group Owner                                                      |                    |    |          |                | 🗌 Enable Change O | f Group Owner    |                |
| **                |                                                                            |                    |    |          |                |                   |                  |                |
| Privilege Groups  | Search by name                                                             | 2                  | Q× | <b>h</b> |                |                   |                  | ^              |
|                   | All Privileges                                                             |                    |    |          |                |                   |                  | - 1            |
| Manuals/Training  | Customer Security A                                                        | dmin Privileges    |    |          |                |                   |                  | - 1            |
|                   | ☑ All BU<br>☑ Current BU                                                   |                    |    |          |                |                   |                  | - 1            |
|                   | Decision Related Pri                                                       | vileges            |    |          |                |                   |                  | - 1            |
|                   | ☑ Review                                                                   |                    |    |          |                |                   |                  |                |
|                   | <u>Docket Related</u> Privi                                                |                    |    |          |                |                   |                  |                |
| Manuals/Training  | Security Admin Related Self-Edit                                           | ted Privileges     |    |          |                |                   |                  | - 1            |
| mendels reaming   | Subro Related Privile                                                      | eges               |    |          |                |                   |                  |                |
|                   | Subro Add Evidence                                                         |                    |    |          |                |                   |                  |                |
|                   | <ul> <li>Subro Arbitrate</li> <li>Subro Assign Tasks from T</li> </ul>     | 'PA to Client      |    |          |                |                   |                  | - 11           |
|                   | <ul> <li>Subro Change Ownership</li> <li>Subro Change Ownership</li> </ul> | from TPA to Client |    |          |                |                   |                  | - 11           |
|                   | Subro Company Configura                                                    | ition              |    |          |                |                   |                  | - 11           |
|                   | Subro Edit Demand (Respo                                                   |                    |    |          |                |                   |                  | _              |
|                   | Subro Issue Demand Subro Mass Reassign                                     |                    |    |          |                |                   |                  |                |
|                   | Subro Payment Entry Subro View Demand                                      |                    |    |          |                |                   |                  |                |
|                   | Subro Worksheet Damage<br>Subro Worksheet Liability                        | s                  |    |          |                |                   |                  |                |
|                   | TRS Related Privilege                                                      | es                 |    |          |                |                   |                  |                |
|                   | TRS Case Actions                                                           |                    |    |          |                |                   |                  |                |
|                   | TRS Decision Actions                                                       |                    |    |          |                |                   |                  |                |

#### 4. All Privileges for the selected group appear.

5. To Create a New Privilege Group, select New Privilege Group.

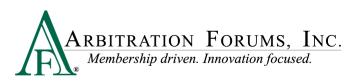

| A                 | 📽 Privilege Groups        |                                                                                                    | 0 ·                   |
|-------------------|---------------------------|----------------------------------------------------------------------------------------------------|-----------------------|
| Member Management | Search for privilege grou | ps a                                                                                                    | + New Privilege Group |
| 8=                |                           | Showing 1 - 10 of 477 Items.           ««          1         2         3         4         5          48         >         >>> | *                     |
| Users             | ▼ Filter By Owner         |                                                                                                    |                       |
| Privileges        | Group Name ≑              | Privilege Group Owner 🗢                                                                                                    | System Role ≑         |
| <u>**</u> *       | CUSTOMER ADMINS           | (SYSTEM)                                                                                                    | CUST                  |
| Privilege Groups  | CUSTOMER USERS            | (SYSTEM)                                                                                                    | CUST                  |
|                   | TPA ADMINS                | (SYSTEM)                                                                                                    | ТРА                   |
| Manuals/Training  | TPA USERS                 | (SYSTEM)                                                                                                    | TPA                   |
|                   |                           |                                                                                                    |                       |

 Enter a Group Name, and then select Privileges for that group from the left column. To assign privileges, simply select the box next to specific privileges under All Privileges. This will automatically assign the privileges, and they then appear under Assigned Privileges.

| A                                                                                                    | 📽 Privilege Groups                                                                                                    | 0               |
|----------------------------------------------------------------------------------------------------|----------------------------------------------------------------------------------------------------|-----------------|
| Member Management                                                                                                    |                                                                                                    | 🖺 Save 🖉 Cancel |
| Users<br>Of the second second sec | Group Name     Reporting Group       System Role     TPA Role       Privilege Group Owner     Company Name                                                                                                    | ~               |
| Privilege Groups                                                                                                    | Search by name       Assigned Privileges         All Privileges       Report Related Privileges         Customer Security Admin Privileges       eneral All Users Reports                                                           | ^               |
| D<br>Manuals/Training                                                                                                    | <ul> <li>All BU</li> <li>Current BU</li> <li>Decision Related Privileges</li> <li>Review</li> <li>Docket Related Privileges</li> <li>Add Docket</li> <li>Docket Response</li> <li>Docket Withdrawal</li> <li>View Docket</li> </ul> |                 |
|                                                                                                    | Report Related Privileges          Seneral All Users Reports         PA Management Reports         PA Operational Reports         PA Users Reports         Control of the Reports         Control of the Reports                    |                 |

7. Save your selections.

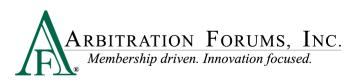

| A                 | 嶜 Privilege Groups                                            |                 |    |                           | 0             | Ŧ             |
|-------------------|---------------------------------------------------------------|-----------------|----|---------------------------|---------------|---------------|
| Member Management |                                                               |                 |    |                           | $\rightarrow$ | Save O Cancel |
| Users             | Group Name                                                    | Reporting Group |    |                           |               |               |
| <b></b>           | System Role                                                   | TPA Role        |    |                           |               | ~             |
| Privileges        | Privilege Group Owner                                         | Company Name    |    |                           |               |               |
| Privilege Groups  | Search by name                                                |                 | Q× | Assigned Privileges       |               | ^             |
| Manuals/Training  | All Privileges<br>Customer Security A<br>All BU<br>Current BU | dmin Privileges |    | Report Related Privileges |               |               |
|                   | Decision Related Pri                                          | vileges         |    | PA Users Reports          |               |               |

8. Go to Privilege Groups to see your newly added Privilege Group.

| Æ                 | 嶜 Privilege Groups   | 0                                                                                                    | ×                   |
|-------------------|----------------------|----------------------------------------------------------------------------------------------------|---------------------|
| Member Management | Search for privilege | groups 🔍 🔳 Activity Log                                                                                                    | New Privilege Group |
| Users             | ▼ Filter By Owner    | Showing 1 - 10 of 477 items.           ««         «         1         2         3         4         5          48         »         » |                     |
| Privileges        | Group Name \$        | Privilege Group Owner \$                                                                                                    | System Role ≑       |
|                   | Alpha Subro          | Alpha Insurance (04513)                                                                                                    | CUST                |
| Privilege Groups  | Alpha Liability      | Alpha Insurance (04513)                                                                                                    | CUST                |
|                   | Reporting Group      | Alpha Insurance (04513)                                                                                                    | TPA                 |
| Manuals/Training  | RAAAAAAA             |                                                                                                    | ТРА                 |

9. To add this Privilege Group to specific users, go back to the User tab and search for each user's name.

| A                 | 📧 User Search |             |                      |              |                     |                         | 0                                  | -          |
|-------------------|---------------|-------------|----------------------|--------------|---------------------|-------------------------|------------------------------------|------------|
| Member Management | Drake         |             | Q X                  |              |                     |                         | <b>Q</b> Switch to Advanced Search | + New User |
| Users             | 😂 Export 🝷    |             |                      | «« « 1 2 3 4 | 4 5 » »» Rows: 10 ~ |                         |                                    |            |
| Privileges        | First Name \$ | Last Name 🗘 | Email \$             | Login ID \$  | Company \$          | Default Business Unit 🗘 | Account<br>Type \$                 | Active \$  |
| Privilege Groups  | 🗆 Jayme       | Drake       | jdrake@insurance.com | jdrake.12345 | Insurance.com       | Southwest               |                                    |            |

10. Select the specific user by clicking on the name.

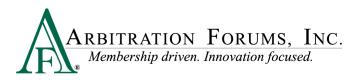

| A                 | 📧 User Search |             |                      |              |                  |                         | 0                                  | •          |
|-------------------|---------------|-------------|----------------------|--------------|------------------|-------------------------|------------------------------------|------------|
| Member Management | Drake         |             | Q X                  |              |                  |                         | <b>Q</b> Switch to Advanced Search | + New User |
| <b>A</b> E        |               |             |                      | «« « 1 2 3 4 | 5 » » Rows: 10 🗸 |                         |                                    |            |
| Users             | 😂 Export 🔻    |             |                      | _            |                  |                         |                                    |            |
| Privileges        | First Name ≑  | Last Name 🖨 | Email \$             | Login ID ≑   | Company \$       | Default Business Unit 🗘 | Account<br>Type ≑                  | Active \$  |
| Privilege Groups  | 🗆 Jayme 🧲     | Drake       | jdrake@insurance.com | jdrake.12345 | Insurance.com    | Southwest               |                                    |            |

11. Select Privilege Groups and assign this privilege to specific users.

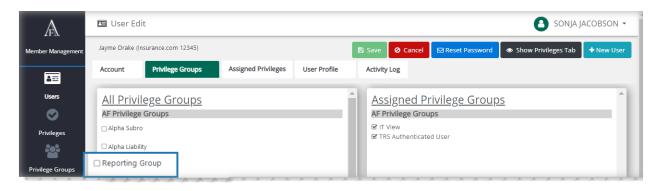

Time Saver: Create a New Privilege Group

1. Select Administration> New Member Management.

| ARBITRATIC                             | nt Membership driven. N                             | IY ARBFILE                                           | _                |          | S                   | earch 🔍         |
|----------------------------------------|-----------------------------------------------------|------------------------------------------------------|------------------|----------|---------------------|-----------------|
|                                        | Home                                                | My Arbfile Member Directory                          | Member Access    | E-St     | Administration      | Reports         |
| Helpful Links                          |                                                     | Update Regardi                                       | ng COVID-        | 19       | NEW Member Ma       | inagement       |
| Member Directory<br>How to Join        | Becoming an Arbitrator     Arbitrator Certification | We at AF, like other indiv                           | iduals and organ | izations | Business Unit Maint |                 |
| Rules & Agreements<br>Reference Guides | Fee Schedule     Latest News                        | across the world, have be<br>developments related to |                  |          | E-Subro Pilots      |                 |
| Training Tutorials                     | Careers                                             | coronavirus. The safety a                            |                  |          | Company Preference: | <b>5</b> (      |
| EAQs                                   |                                                     | employees and member                                 |                  |          | TRS Company Relatio | onship Maintena |

2. Click the Create Privilege Groups tile.

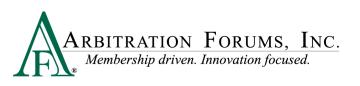

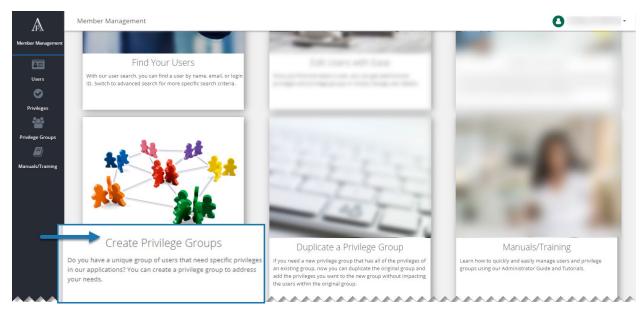

3. Click New Privilege Group and follow the steps outlined above.

| $\mathbb{A}$   | 📽 Privilege Groups                    |                                                                                                    | 0 .           |
|----------------|---------------------------------------|----------------------------------------------------------------------------------------------------|---------------|
| ber Management | Search for privilege grou             | ps a                                                                                                    | ity Lo        |
| Users          |                                       | Showing 1 - 10 of 477 items.           ««         «         1         2         3         4         5          48         »         » |               |
| $\bigcirc$     | ▼ Filter By Owner                     |                                                                                                    |               |
|                | Group Name 🖨                          | Privilege Group Owner ≑                                                                                                    | System Role ≑ |
| Privileges     | · · · · · · · · · · · · · · · · · · · |                                                                                                    |               |
| Privileges     | CUSTOMER ADMINS                       | (SYSTEM)                                                                                                    | CUST          |
| -              | · · · · · · · · · · · · · · · · · · · | (SYSTEM)<br>(SYSTEM)                                                                                                    | CUST          |
| **             | CUSTOMER ADMINS                       |                                                                                                    |               |